### **การจ่ายชำระค่าสมัคร / ค่ายืนยันสิทธิ**

### 1. เลือก **การชำระเงิน**

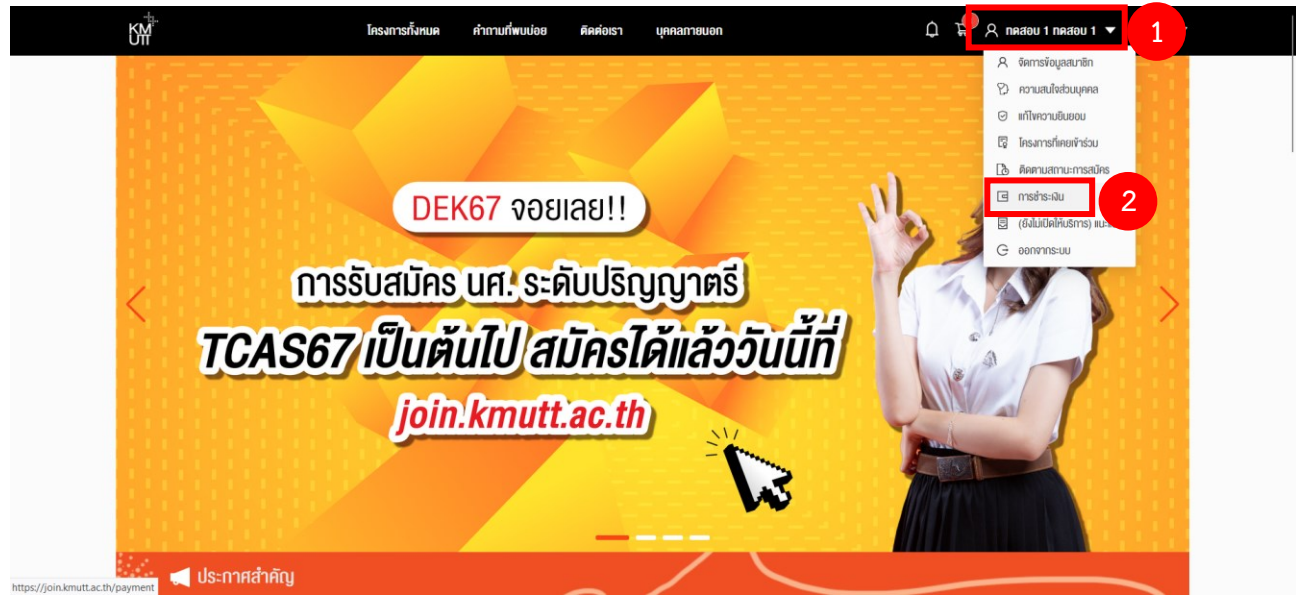

2. เลือก **โครงการที่ต้องการจ่ายชำระค่าสมัคร / ค่ายืนยันสิทธิ**จากนั้นกด **ชำระเงิน**

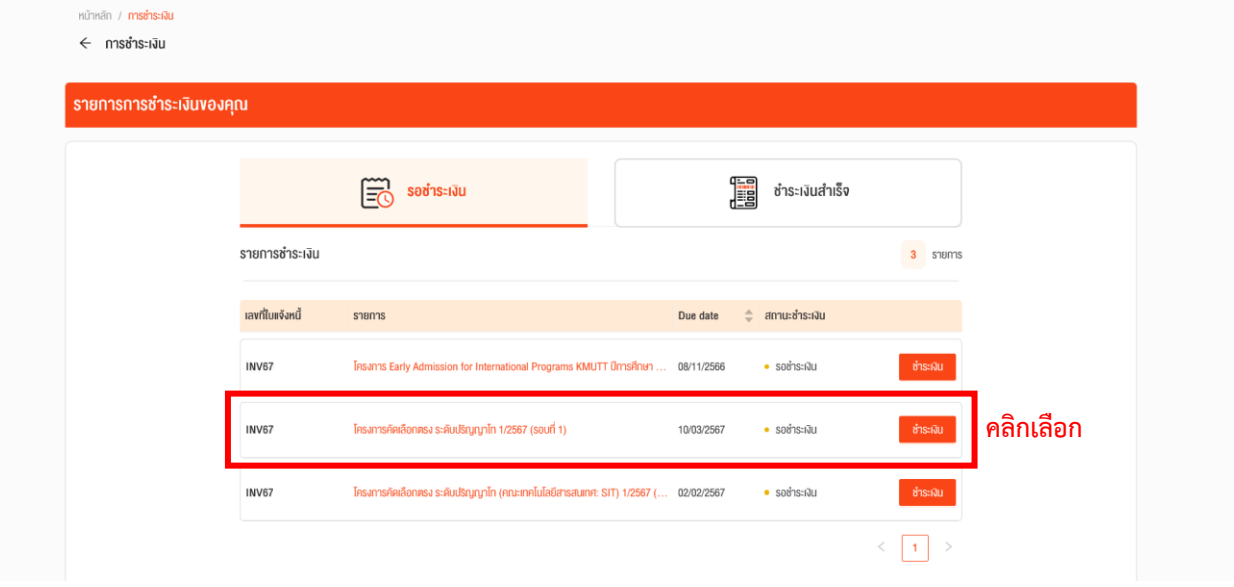

3. เลือก **ช่องทางการชำระเงิน** และกด **ยืนยันการชำระเงิน**

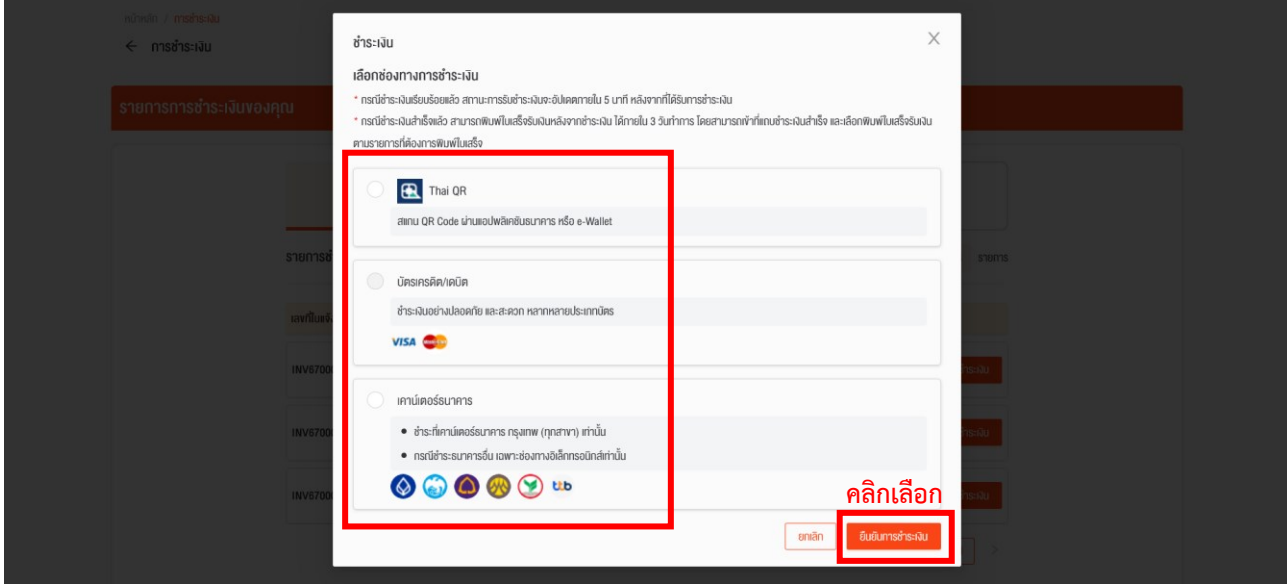

#### 3.1 แบบ Thai QR

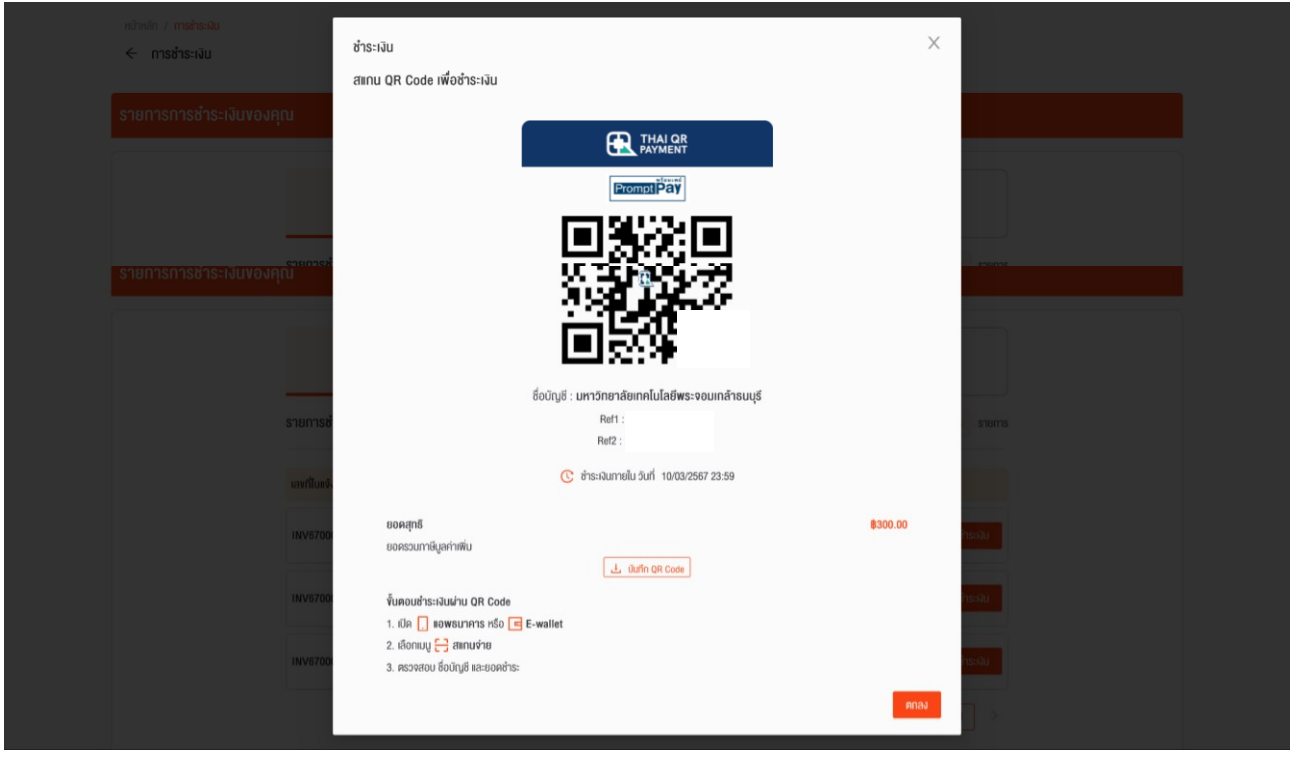

# 3.2 ชำระผ่าน เคาน์เตอร์ธนาคาร เลือก พิมพ์ใบแจ้งหนี้ จากนั้นนำไปจ่ายชำระที่ธนาคาร

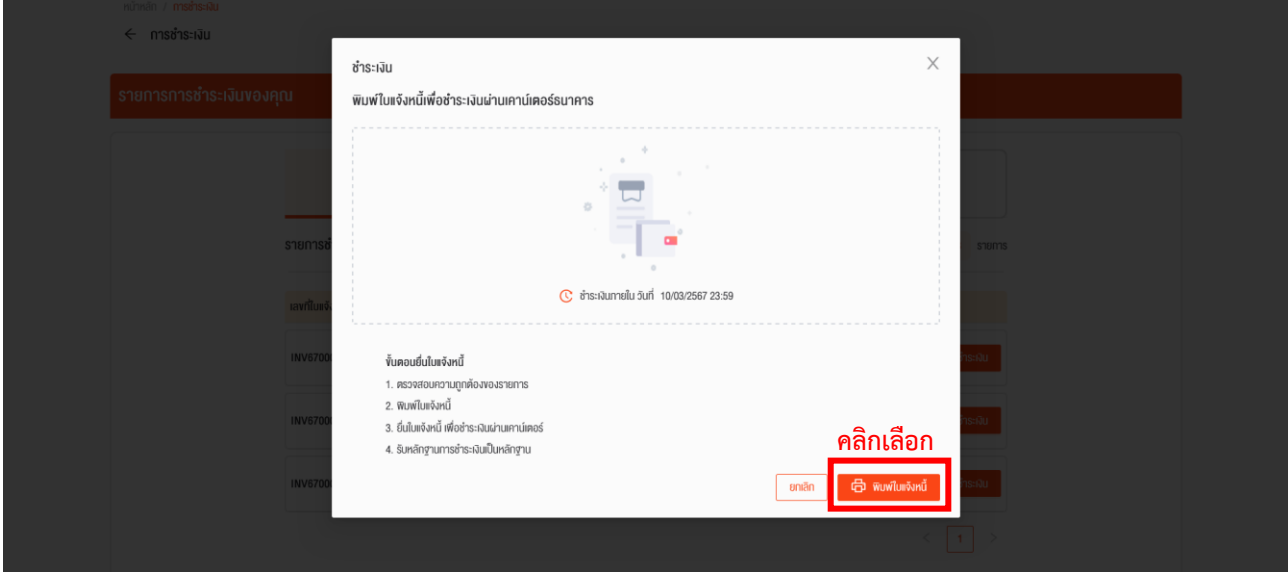

### **การติดตามสถานะการสมัคร**

### 1. เลือก **ติดตามสถานะการสมัคร**

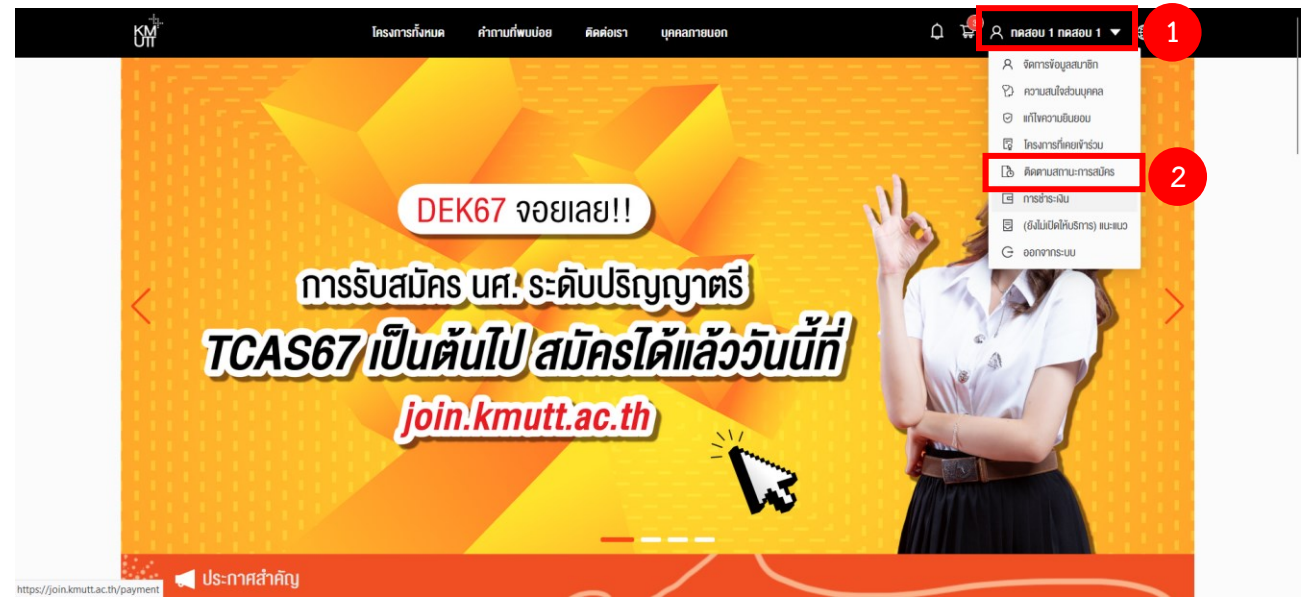

## 2. เลือก ใบสมัครที่ต้องการ กด **ดูรายละเอียดเพิ่มเติม**

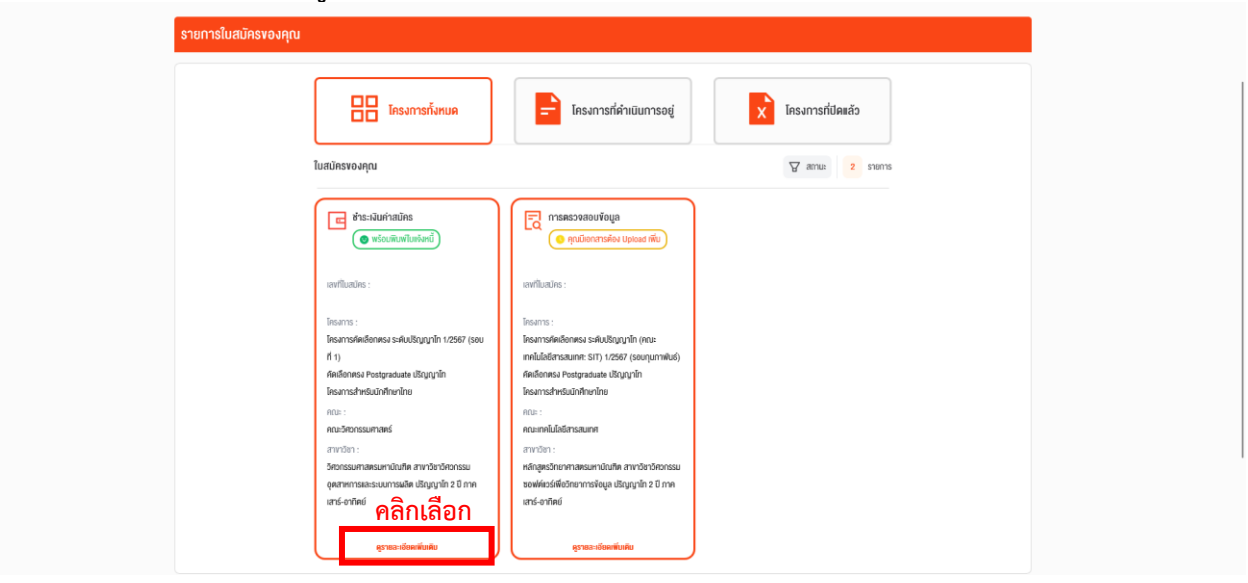

## 3. **ติดตามสถานะ ที่แถบด้านซ้ายมือ**

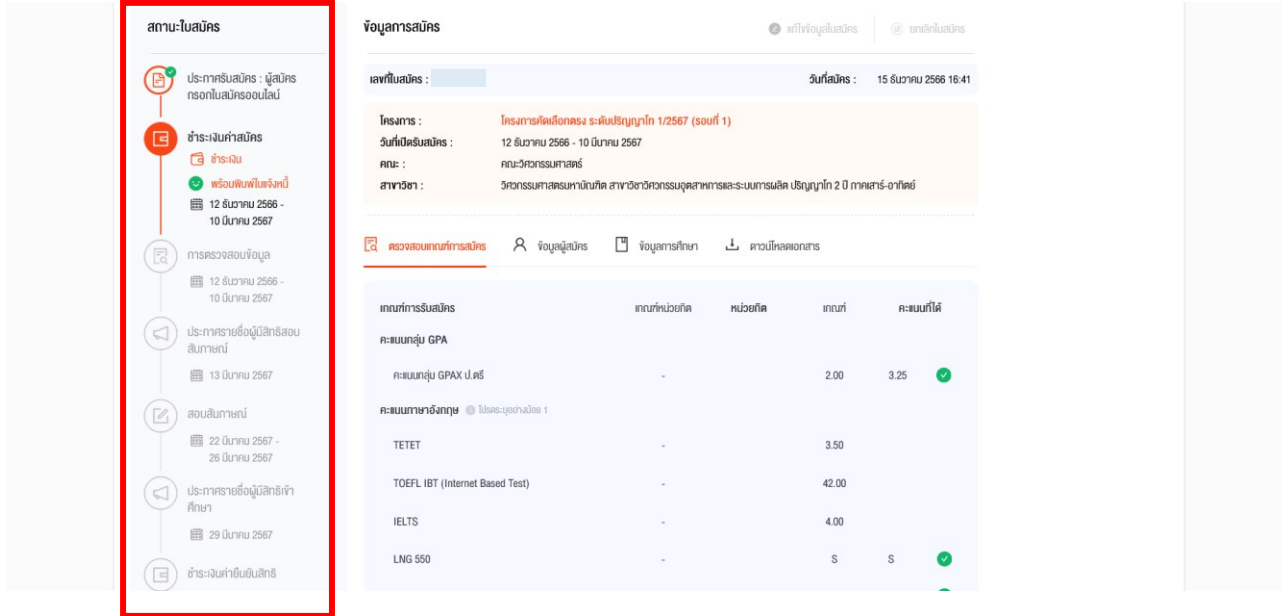